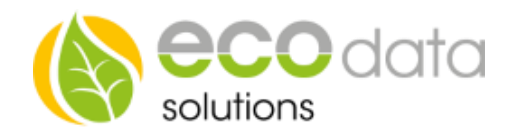

# Einstellungen für das IoT-Gateway USR-DR302

Durch das IoT-Gateway USR-DR302 können Geräte über Ethernet verbunden werden, die normalerweise nur über eine serielle Schnittstelle kommunizieren.

Falls Sie das Gateway zum ersten Mal verwenden, müssen dieses und der PC, der zum Zugriff auf dessen Webinterface verwendet wird, in dasselbe Subnetz gebracht werden. Hierzu verbinden Sie das USR-DR302 direkt mit dem PC und legen eine statische IP-Adresse fest. Dies kann unter Windows 10 folgendermaßen erreicht werden:

#### *Start* → *Einstellungen* → *Netzwerk und Internet* → *Adapteroptionen ändern*

Wählen Sie hier die verwendete Netzwerk-Schnittstelle aus → *Eigenschaften*

Nun sollten Sie beim nebenstehenden Einstellungs-Dialog angekommen sein.

Hier wählen Sie das Internetprotokoll, Version 4 (TCP/IPv4) und klicken auf Eigenschaften. Im nachfolgenden Dialog kann nun eine statische IP-Adresse festgelegt werden. Geben Sie hier eine IP-Adresse ein, die im gleichen Subnetz wie das Gateway liegt (Beispiel siehe unten) und bestätigen Sie mit OK.

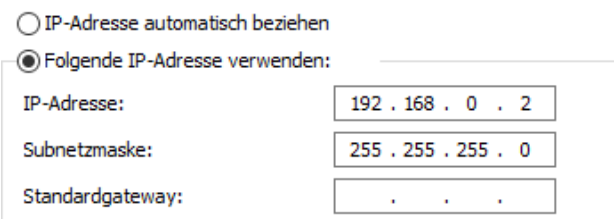

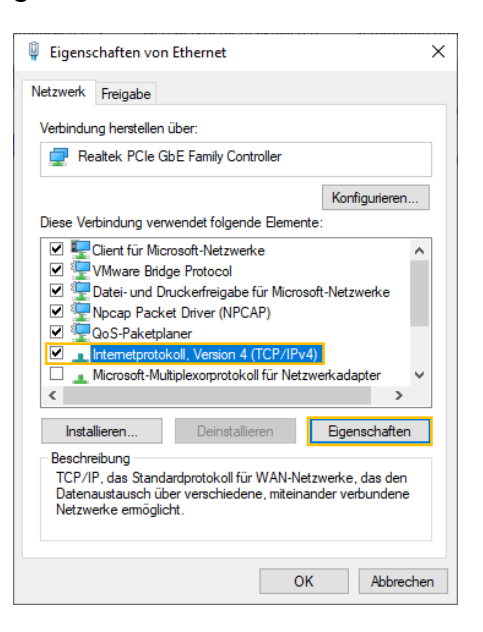

Das IoT-Gateway kann über ein Webinterface konfiguriert werden. Hierzu rufen Sie die IP-Adresse des Geräts in Ihrem Browser auf und melden sich mit den festgelegten Zugangsdaten an. Standardmäßig sind folgende Einstellungen festgelegt<sup>1</sup>:

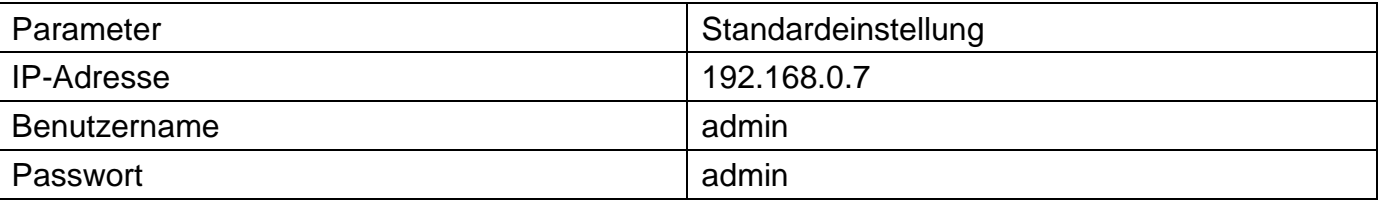

<sup>1</sup> Anleitung des USR-TCP232-304 Gateways V1.0.3.01 [\(www.usriot.com\)](www.usriot.com)

 $\overline{a}$ 

ecodata solutions GmbH *Energieeffizienzlösungen Web* www.ecodata-sl.de Heraklithstraße 1a *Professionelle Photovoltaiküberwachung* www.smart-dog.eu 84359 Simbach am Inn *Energy Management System E-Mail* office@ecodata-sl.de

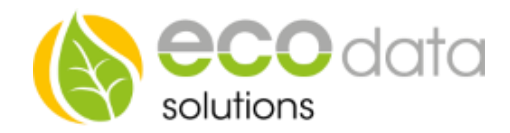

## **Local IP Config**

Im Webinterface des IoT-Gateways kann unter *Local IP Config* entweder eine statische IP-Adresse, die sich im selben Subnetz wie Ihr Router befindet, festgelegt oder DHCP aktiviert werden. Das Einstellungs-Menü sieht dann z.B. folgendermaßen aus:

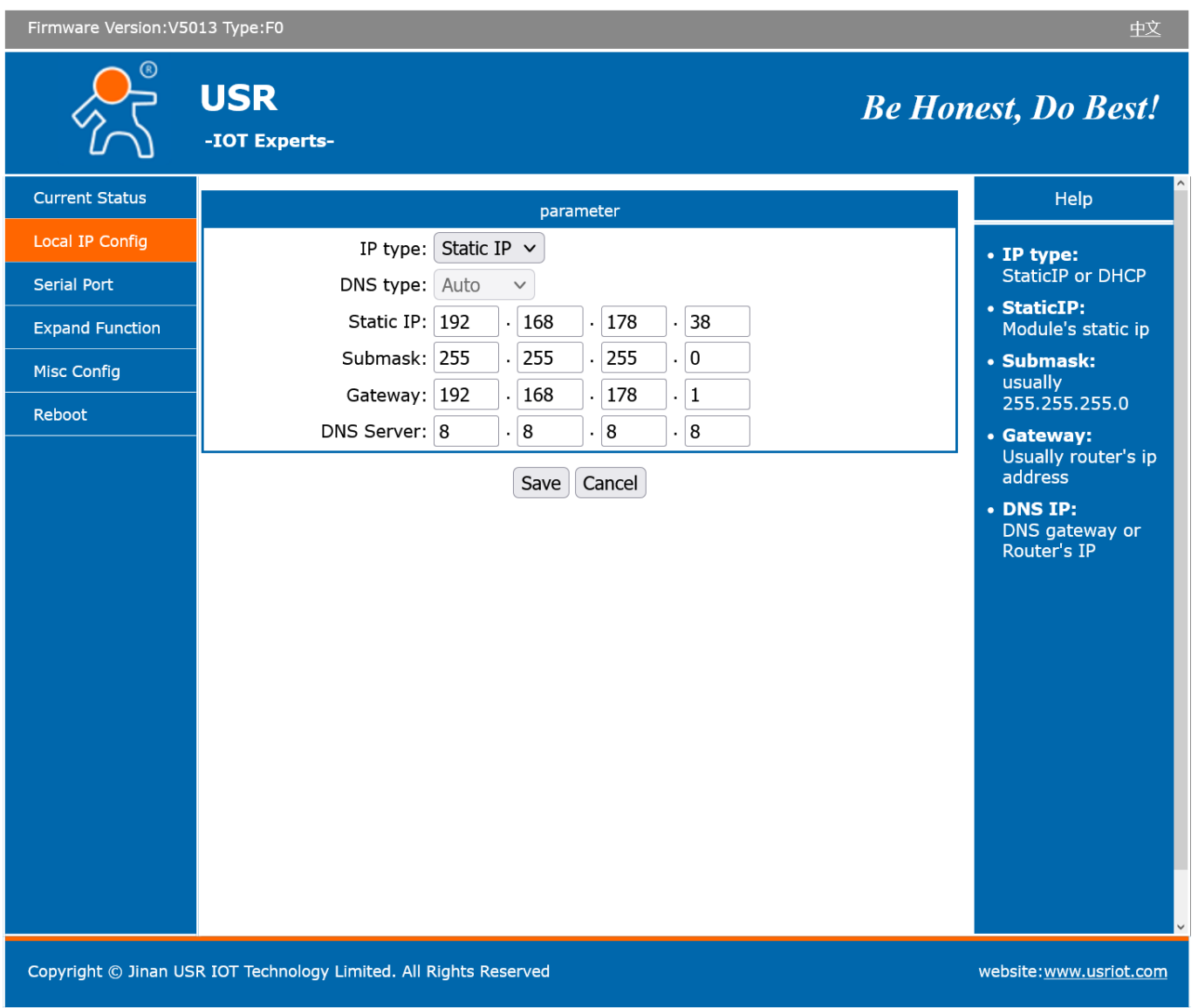

Anschließend können Sie die oben aufgeführten Einstellungen für die IP-Adresse Ihres PCs wieder rückgängig machen und das Webinterface über die neue IP-Adresse des Gateways aufrufen.

ecodata solutions GmbH *Energieeffizienzlösungen Web* www.ecodata-sl.de Heraklithstraße 1a *Professionelle Photovoltaiküberwachung* www.smart-dog.eu 84359 Simbach am Inn *Energy Management System E-Mail* office@ecodata-sl.de

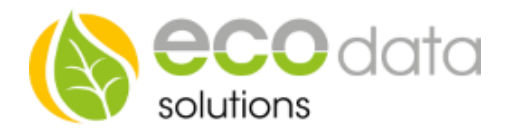

## **Serial Port**

Die Einstellungen im Menüpunkt *Serial Port* sind abhängig von dem verbundenen Gerät. Eine Übersicht der Einstellungen für die von uns unterstützten Geräte finden Sie am Ende dieses Dokumentes.

Wichtig ist hier, dass als *Local Port Number: 502* und *Work Mode: TCP Server* festgelegt wurden.

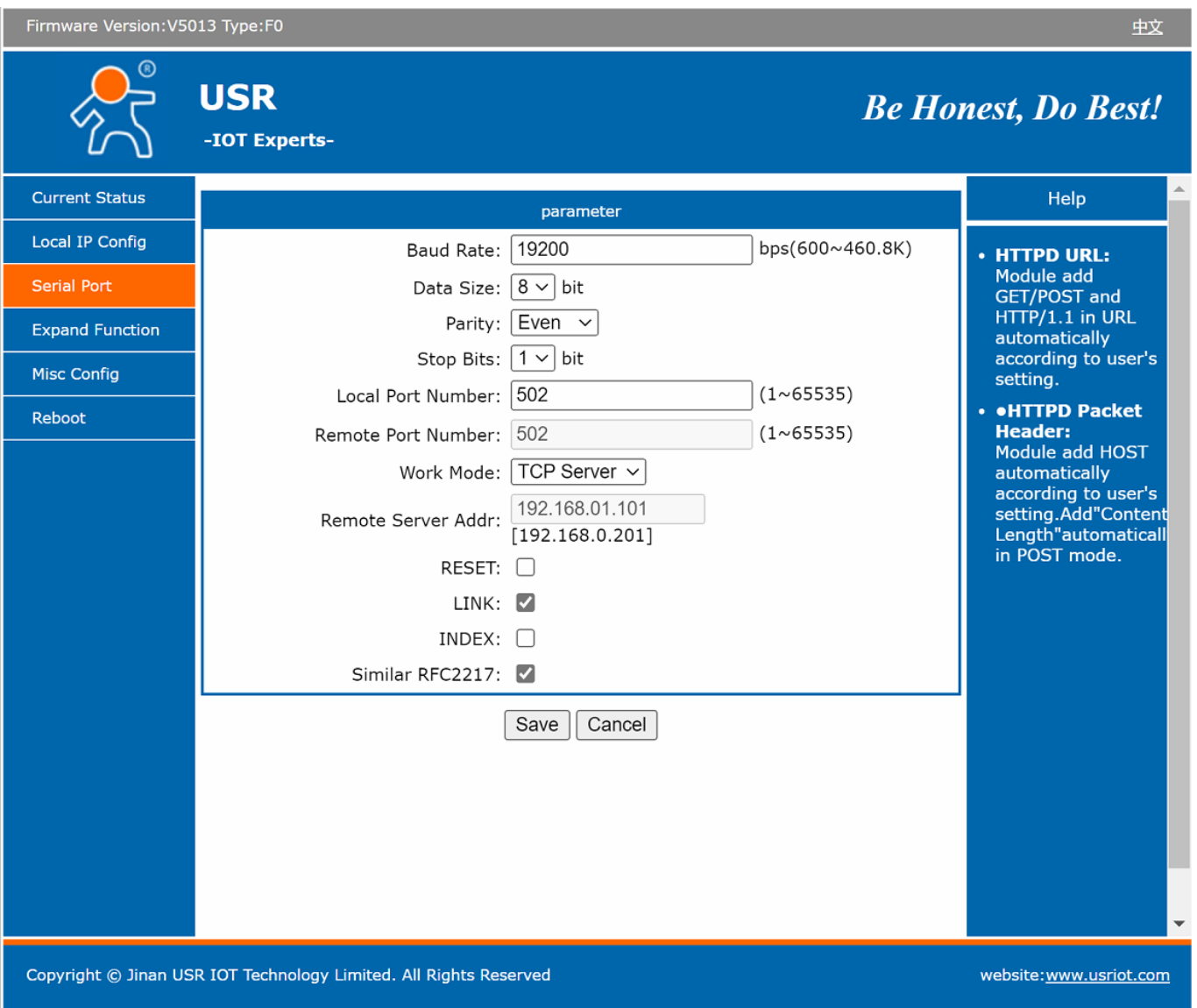

ecodata solutions GmbH *Energieeffizienzlösungen Web* www.ecodata-sl.de Heraklithstraße 1a *Professionelle Photovoltaiküberwachung* www.smart-dog.eu 84359 Simbach am Inn *Energy Management System E-Mail* office@ecodata-sl.de

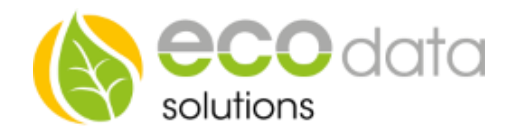

# **Expand Function**

Die Einstellungen unter *Expand Function* sollten folgendermaßen gesetzt sein:

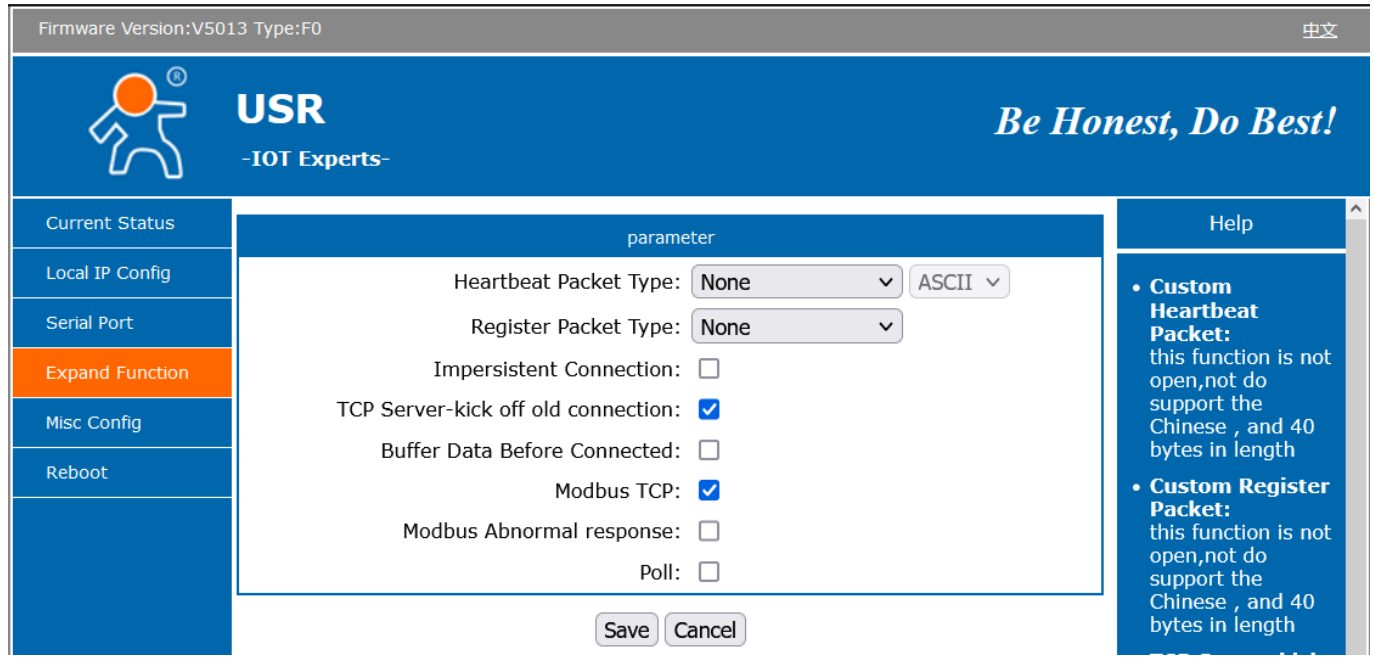

# **Misc Config**

Unter *Misc Config* können Sie die Anmeldedaten des Webinterface anpassen:

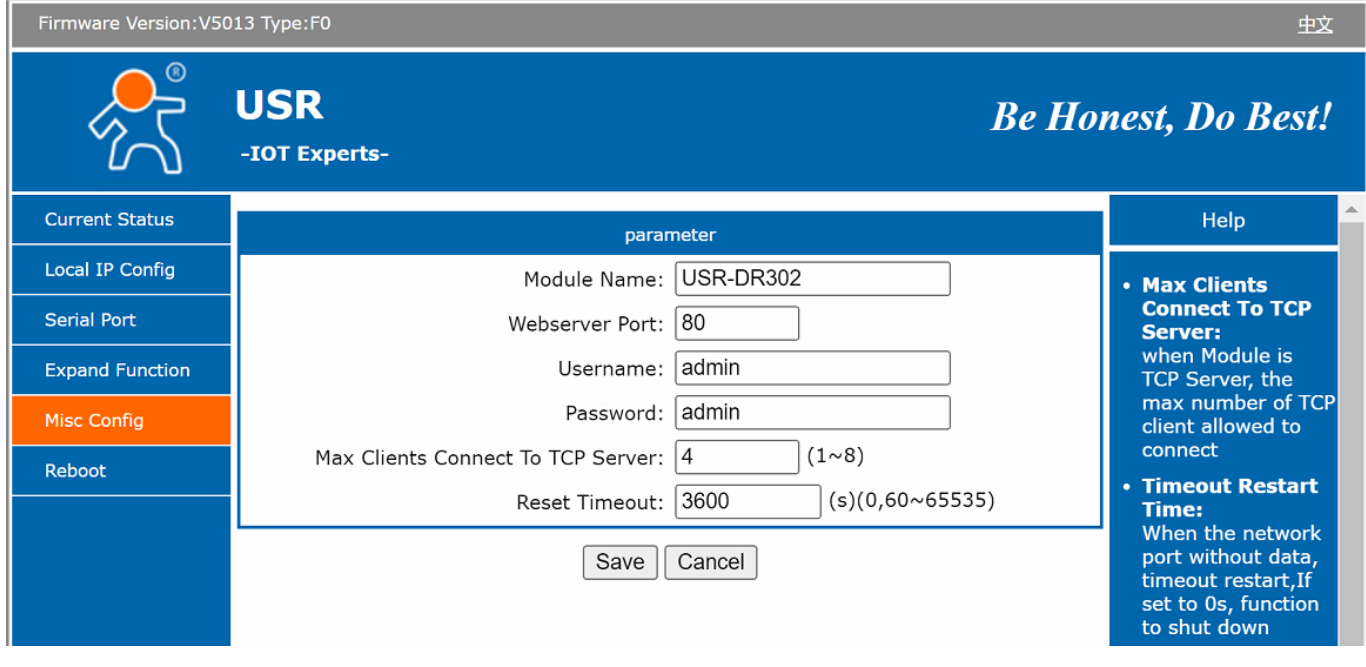

ecodata solutions GmbH *Energieeffizienzlösungen Web* www.ecodata-sl.de Heraklithstraße 1a *Professionelle Photovoltaiküberwachung* www.smart-dog.eu 84359 Simbach am Inn *Energy Management System E-Mail* office@ecodata-sl.de

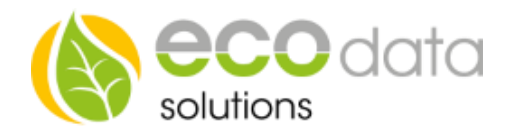

#### **Einstellungen am SmartDog:**

Zum Hinzufügen eines Zählers über das IoT-Gateway am SmartDog bzw. PowerDog ist folgendermaßen vorzugehen:

- 1. *Einstellungen* → *Zähler* → + → *RS485 Bus-Zähler* → Hersteller des Zählers
- *2. Scan Bus IP*
- 3. Start- und Endadresse für die Suche eingeben. Dies bezieht sich auf die IP-Adresse des IoT-Gateways.
- 4. Wenn nötig kann unter *Max. Adresse per IP* die maximal zu Suchende Busadresse eingegeben werden. Dies wird benötigt, wenn ein Zähler mit einer Busadresse hinzugefügt werden soll, die nicht 1 ist. Wird dieses Feld nicht angezeigt, können nur Zähler mit der unten beschriebenen Busadresse verwendet werden.
- 5. Wenn ein Zähler gefunden wurde, kann dieser dann ausgewählt und so konfiguriert werden, als wenn dieser über RS485 direkt am SmartDog bzw. PowerDog angeschlossen wäre.

Geben Sie hier den Adressbereich ein, welcher abgesucht werden soll. Standartmäßig wird von der ersten bis zur letzen Adresse der Zone gesucht. Die Wechselrichter müssen sich im selben Subnetz befinden wie der PowerDog

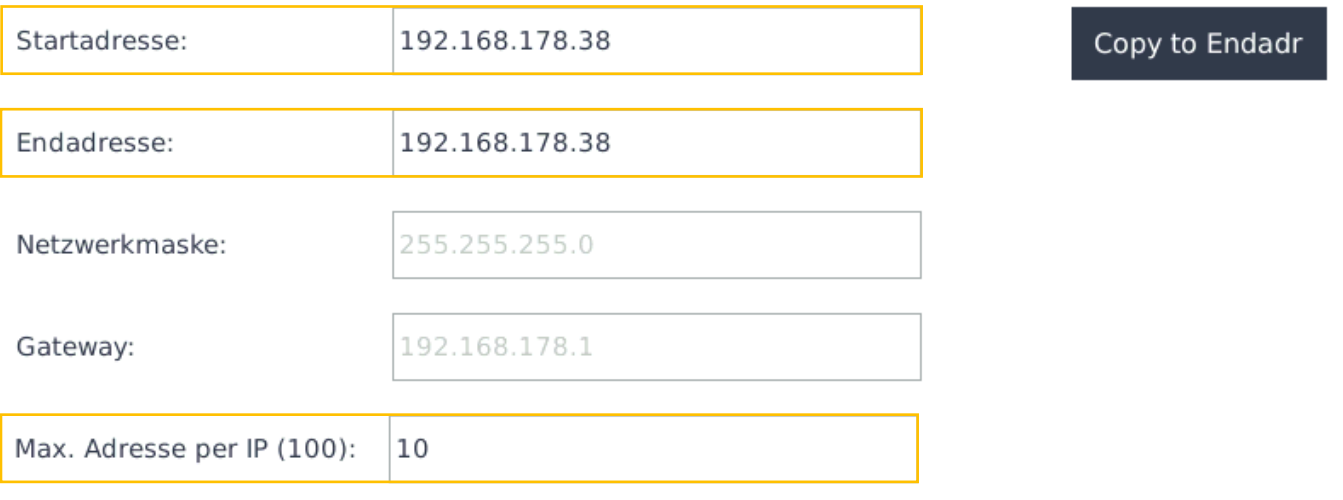

## Cancel

OK

ecodata solutions GmbH *Energieeffizienzlösungen Web* www.ecodata-sl.de Heraklithstraße 1a *Professionelle Photovoltaiküberwachung* www.smart-dog.eu 84359 Simbach am Inn *Energy Management System E-Mail* office@ecodata-sl.de

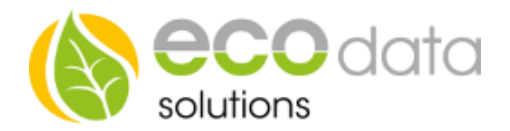

### **Liste der aktuell unterstützten Geräte**

Die in der nachfolgenden Liste aufgeführten Einstellungen müssen sowohl im IoT-Gateway, als auch bei dem jeweiligen Gerät übereinstimmen. Die Bus-Adresse ist nur am Gerät zu setzen. Falls mehrere Adressen unterstützt werden, ist der gültige Bereich angegeben. Diese können beim Hinzufügen eines neuen Zählers am PowerDog bzw. SmartDog ausgewählt werden.

- Zähler Carlo Gavazzi EM24, EM111 Einstellungen:
	- Baudrate: **9600 Bit/s**
	- Daten-Bits: **8**
	- Parität: **None**
	- Stopp-Bits: **1**
	- Bus-Adresse: **1**
- **Zähler Finder F7** Einstellungen:
	- Baudrate: **19200 Bit/s**
	- Daten-Bits: **8**
	- Parität: **Even**
	- Stopp-Bits: **1**
	- Bus-Adresse: **1-99**
- Zähler Eastron 120DC, 630DC, 630CT Einstellungen:
	- Baudrate: **9600 Bit/s**
	- Daten-Bits: **8**
	- Parität: **None**
	- Stopp-Bits: **1**
	- Bus-Adresse: **1-99**
- Zähler Orno WE-515 Einstellungen:
	- Baudrate: **9600 Bit/s**
	- Daten-Bits: **8**
	- Parität: **Even**
	- Stopp-Bits: **1**
	- Bus-Adresse: **1-99**

Der Finder Zähler sollte die Baudrate automatisch erkennen. Dies funktioniert allerdings in manchen Fällen nicht.

ecodata solutions GmbH *Energieeffizienzlösungen Web* www.ecodata-sl.de Heraklithstraße 1a *Professionelle Photovoltaiküberwachung* www.smart-dog.eu 84359 Simbach am Inn *Energy Management System E-Mail* office@ecodata-sl.de